## Completing the Field Application in Sonia

To Sign in to Sonia go to:<https://soniaplacements.luc.edu/SoniaOnline/School.aspx?SchoolId=1>

A screen like the one below will appear. Ensure the 'Role' is set to 'Student'. Use the same username and password that you use to access other Loyola applications. IF you do not know your password, do not use the "forgot password link". Instead, go to<https://www.loyola.edu/password> to reset your password.

## **Loyola University Chicago School of Social Work**

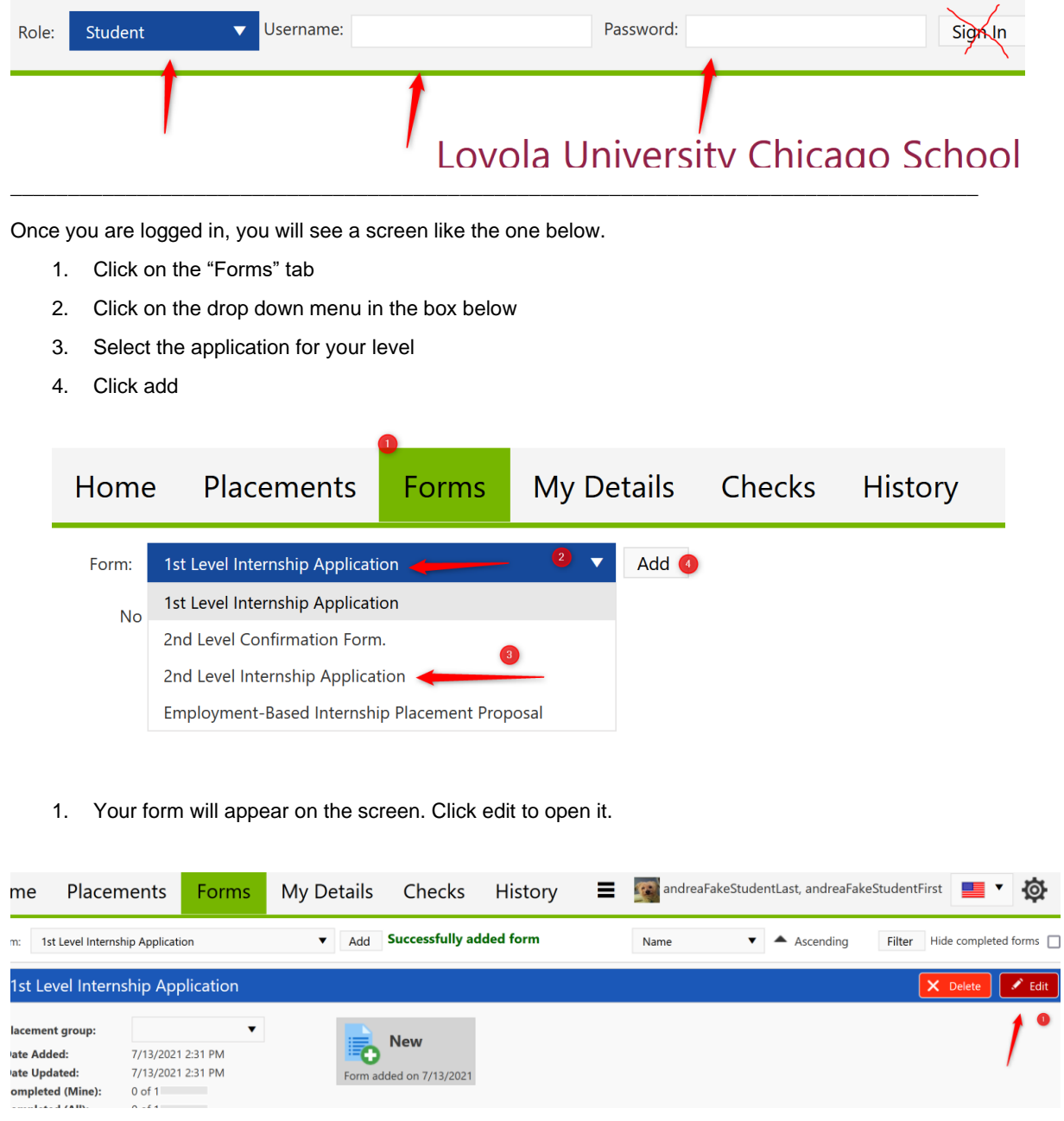

Complete the application and click submit at the bottom when you are finish. You can also click save if you have partially completed the application and would like to return to it later.

If you are unable to access Sonia, please reach out to Andrea Judson at ajudson@luc.edu